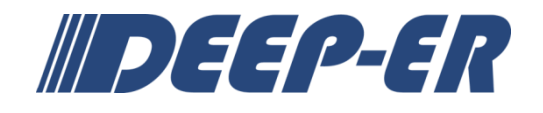

# **SEVENTH FRAMEWORK PROGRAMME**

FP7-ICT-2013-10

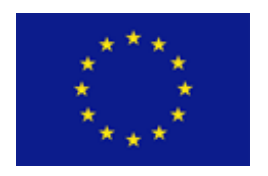

# **DEEP-ER**

# **DEEP Extended Reach**

**Grant Agreement Number: 610476**

# <span id="page-0-3"></span>**D8.4**

# <span id="page-0-6"></span><span id="page-0-2"></span><span id="page-0-1"></span><span id="page-0-0"></span>**Aurora Blade DEEP-ER Booster Prototype Operations Manual** *Approved*

<span id="page-0-7"></span><span id="page-0-5"></span><span id="page-0-4"></span>Version: 2.0 **Author(s):** I. Zacharov (Eurotech) **Contributor(s):** M. Rossi (Eurotech) **Date:** 04.05.2017

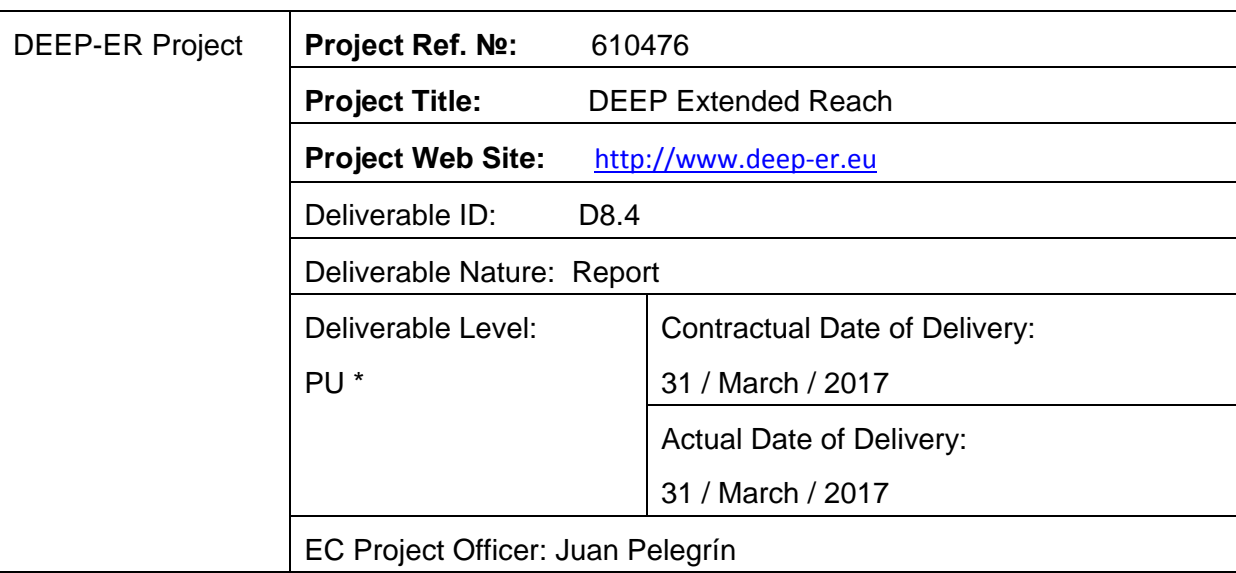

# <span id="page-1-0"></span>**Project and Deliverable Information Sheet**

\* - The dissemination level are indicated as follows: **PU** – Public, **PP** – Restricted to other participants (including the Commission Services), **RE** – Restricted to a group specified by the consortium (including the Commission Services). **CO** – Confidential, only for members of the consortium (including the Commission Services).

### <span id="page-1-1"></span>**Document Control Sheet**

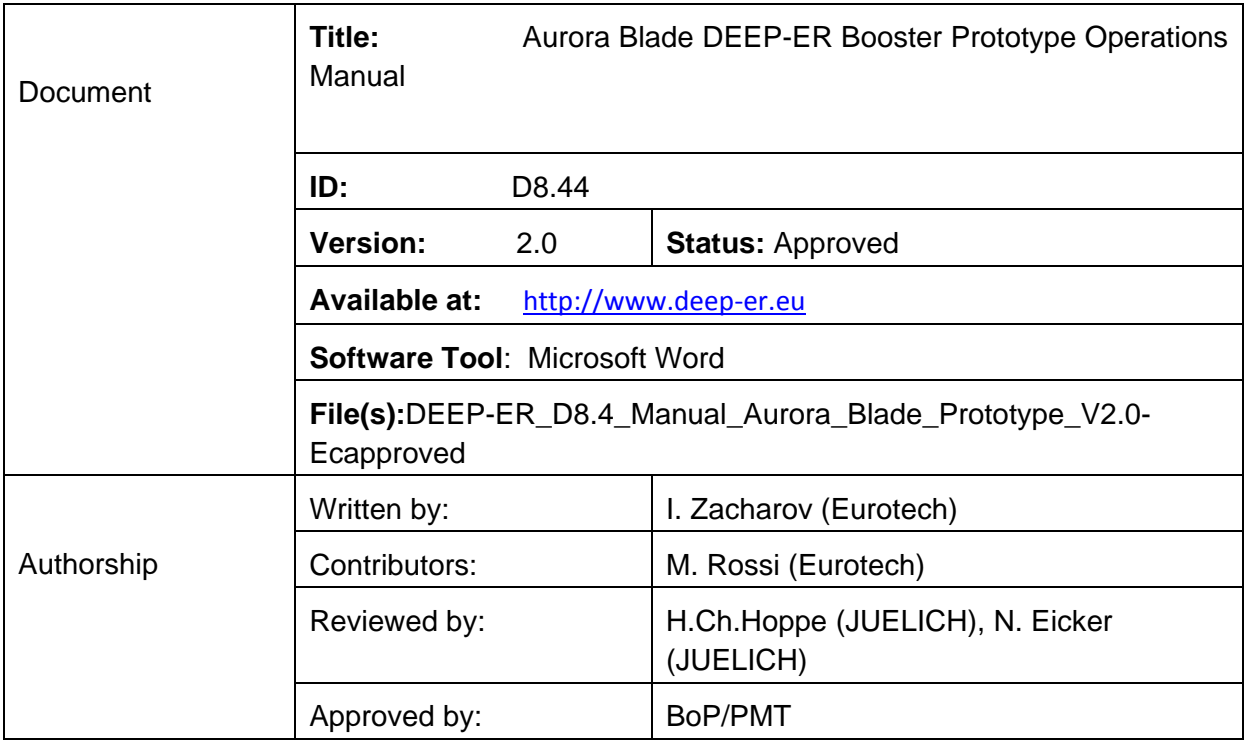

### <span id="page-2-0"></span>**Document Status Sheet**

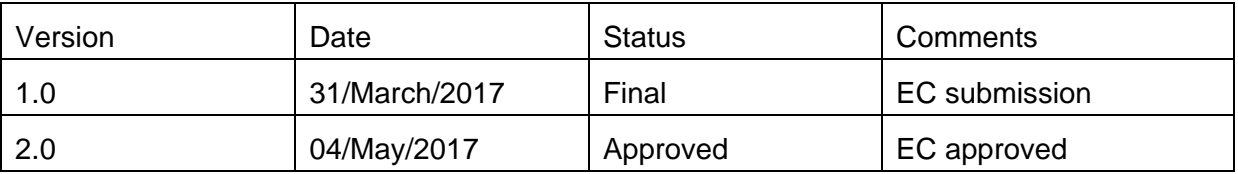

### <span id="page-3-0"></span>**Document Keywords**

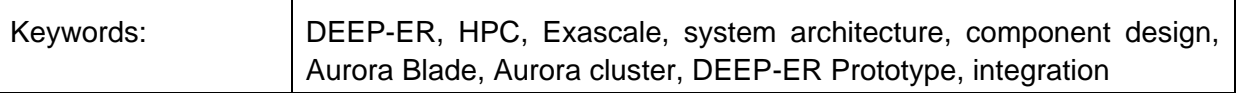

Copyright notice:

 2013-2017 DEEP-ER Consortium Partners. All rights reserved. This document is a project document of the DEEP-ER project. All contents are reserved by default and may not be disclosed to third parties without the written consent of the DEEP-ER partners, except as mandated by the European Commission contract 610476 for reviewing and dissemination purposes.

All trademarks and other rights on third party products mentioned in this document are acknowledged as own by the respective holders.

### **Contents**

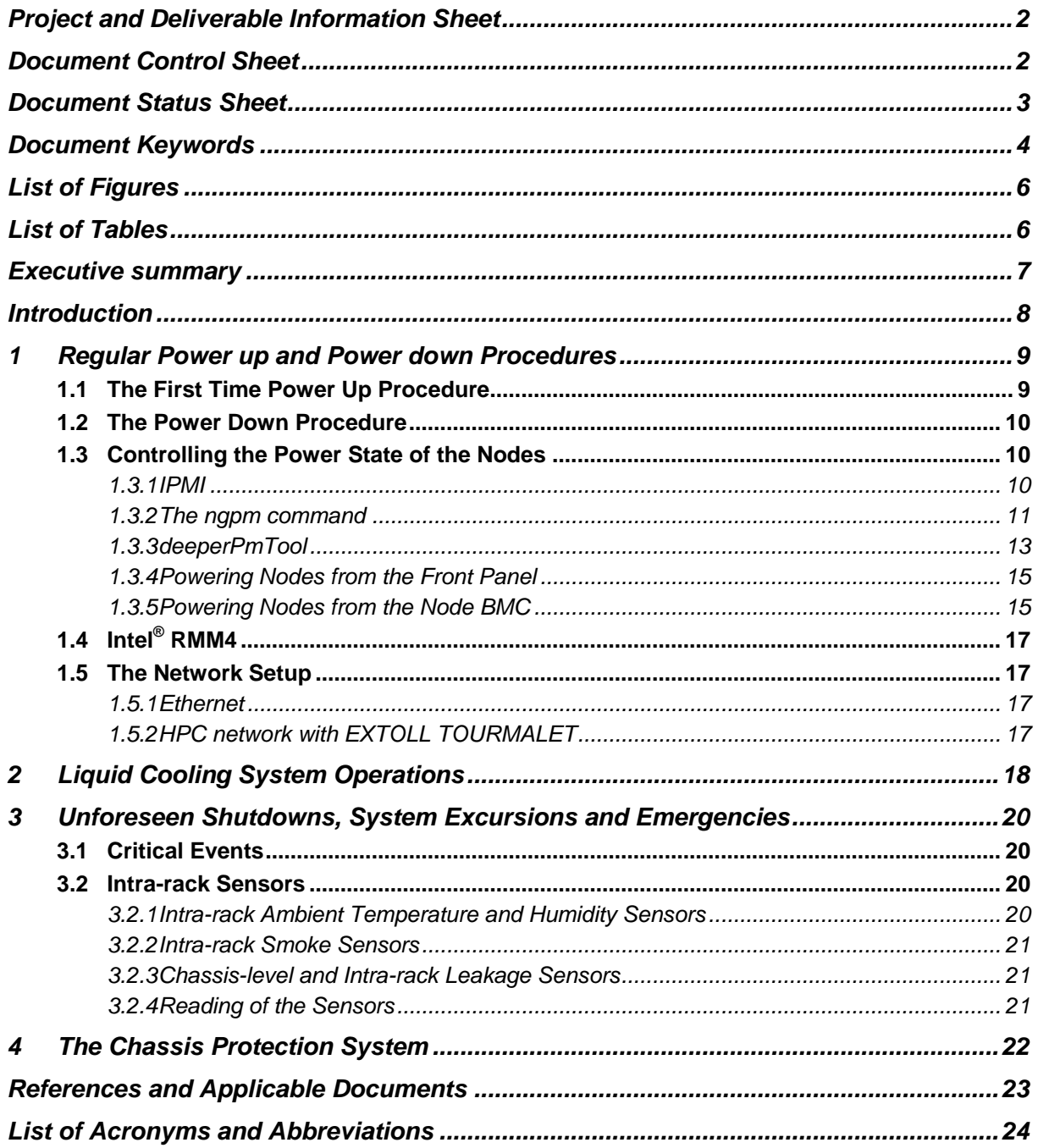

# <span id="page-5-0"></span>**List of Figures**

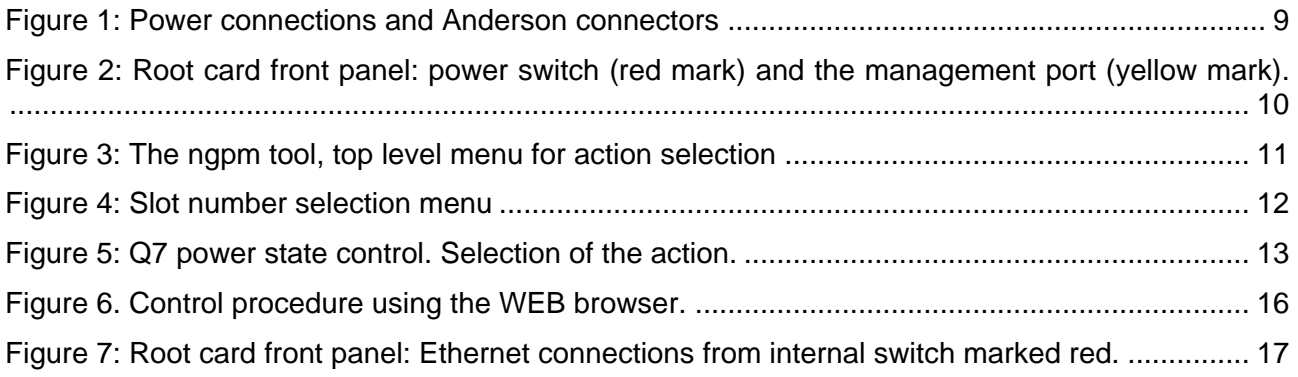

### <span id="page-5-1"></span>**List of Tables**

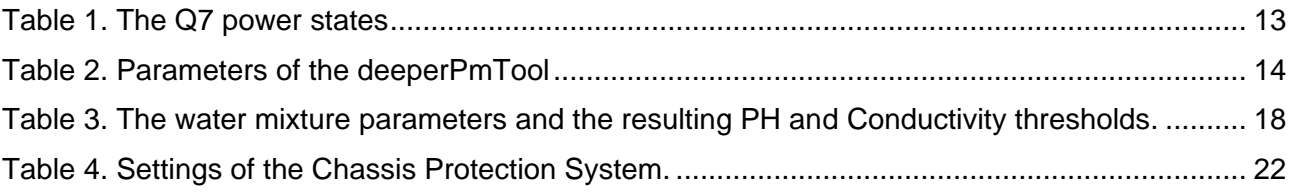

### <span id="page-6-0"></span>**Executive summary**

This deliverable is a repackaged Operations Manual [\[3\]](#page-22-1) for the Aurora DEEP-ER Booster Prototype. We have adopted the DEEP-ER project reporting style and format and this text can be fully used when operating the machine at JSC.

This manual contains practical instructions on how to stop and start the service, as well as maintenance instructions for the environment and safety operations.

### <span id="page-7-0"></span>**Introduction**

This document presents the operations manual for the Aurora DEEP-ER Booster Prototype. This Booster forms part of the DEEP-ER System implementing the "Cluster-Booster Concept" explored in the DEEP-ER project. The Cluster part is implemented as a regular commercial-off-the-shelf (COTS) installation. For the Booster part Eurotech submitted the final design specifications in the "feasibility study" as Deliverable D8.1 of the project, followed by the components description in Deliverable D8.2. The details of the final implementation and the measured parameters of the machine are presented in D8.3 with an update provided after the final submission. This deliverable D8.4 completes the documentation with the operational instructions to run the DEEP-ER Booster prototype.

As detailed in the update to D8.3 the DEEP-ER Booster prototype installed in Juelich does not fulfill one of the requirements set up from the beginning. Namely, the installed machine runs the peripherals with the PCIe generation 2 signaling speed (up to 5 Gbit/s per lane) instead of the envisaged generation 3 speed (8 Gbit/s per lane).

The problems became apparent at the validation stage of the bring-up of the machine. A very concerted effort of analyzing the problems was undertaken. Physical instrumentation pointed to the problem area around the backplane connector. The computer modeling revealed frequency poles in the connector insertion-loss function due to remaining connector stubs. The problem could be remedied with PCB manufacturing removing the stubs. However, in the time allotted to the DEEP-ER project this remedy could not be executed for the DEEP-ER prototype. Therefore, the prototype is currently installed with PCIe generation 2 signaling.

This document follows closely on the Operations Manual supplied by Eurotech for the pilot installation of the  $1<sup>st</sup>$  chassis at JSC [\[3\].](#page-22-1) However, we have omitted sections that would duplicate the description given in the other documents (e.g. D8.3) and have referred those where needed.

In summary, this manual covers the manipulation of all the user manageable resources of the DEEP-ER chassis, such as the nodes, the BMC of the nodes, BMC of the root card and the minicomputer on the root card (called the Q7). Proper procedures for startup and shutdown are described, bringing the machine to user accessible state, ready to run programs. The emphasis is on safe operation of the machine.

During the pilot installation we discovered a case of pitting-corrosion which produced a leak from several nodes (cold-plates). The investigation with corresponding coolant (water) analysis resulted in operational rules to prevent the corrosion to occur in the future. These operational rules are also part of this manual.

### <span id="page-8-0"></span>**1 Regular Power up and Power down Procedures**

The Aurora chassis has to be connected to an external 48V DC power supply. The total power dissipation is up to 8 kW through the two connectors of type Anderson SB120 as shown in [Figure](#page-8-2)  [1:](#page-8-2)

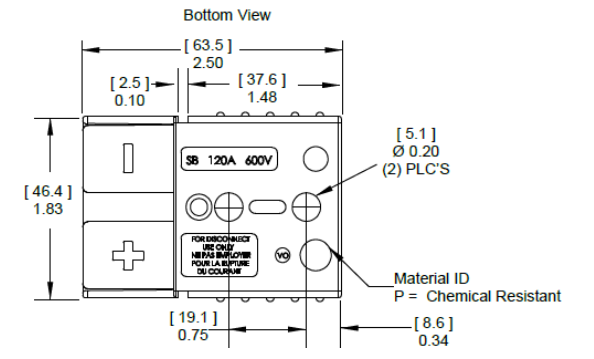

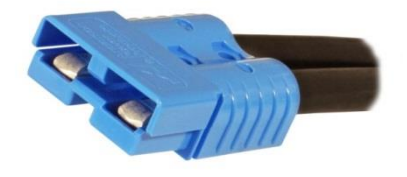

<span id="page-8-2"></span>**Figure 1: Power connections and Anderson connectors**

The 48V DC may be supplied by the GE CP2725AC54TEZ universal (110V/220V) rectifier with the optional external controller. The external controller can be used to control the set on/off remotely. There are 4 chassis in the DEEP-ER Booster prototype installed at Juelich, and the 8 connectors are plugged into the receptacles from the existing AC/DC rectifiers already available at the installation site [\[4\].](#page-22-2)

#### <span id="page-8-1"></span>**1.1 The First Time Power Up Procedure**

To power up the system, follow the steps outlined below in the exact sequence:

- 1. Switch on the cooling circuit and make sure the water is flowing.
- 2. Verify that the Web Relay and the AC-DC are connected.
- 3. Verify that the Web Relay is still switched off.

To do so, log into the deepm system as "root" user and verify that the following command:

#### **webrelay <webrelay address> status**

returns "off".

- 4. Connect the Anderson connectors to the power supply. This way, the AC-DC is connected to the chassis.
- 5. Switch the Web Relay on with the command:

#### **webrelay <webrelay address> on**

6. To switch the  $1<sup>st</sup>$  chassis on, press the power switch on the left side of the Root card front panel (marked in red in [Figure](#page-9-3) 2).

After one minute from the power on, the BMC of the root card will be booted. The BMC will request an IP address for the management port on the right side of the root card front panel (marked in yellow in [Figure](#page-9-3) 2). After the boot, the controller will start to power on the devices in the chassis as follows:

- All the BMCs of the nodes will be powered on sequentially.
- All the re-timers of the root card will be powered on.
- The Q7 system on the root card is booted to user level.
- The Ethernet switch of the root card is started and configured automatically.
- All the node BMCs and the Q7 OS will send a DHCP request through the backplane interface to the external DHCP server. The DHCP server should be found from the network connected to the switch (see section [1.5.1\)](#page-16-2).

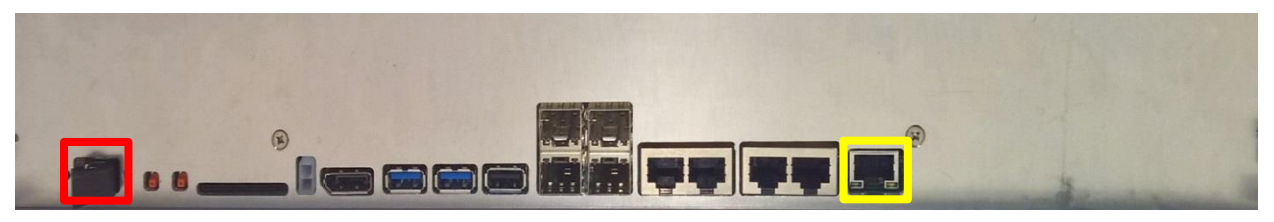

**Figure 2: Root card front panel: power switch (red mark) and the management port (yellow mark).**

<span id="page-9-3"></span>The automatic power up procedure is now finished. The result is – all auxiliary functions (BMC, etc.) are fully functional, the KNL nodes are in standby (ready to be booted). Refer to section [1.3.2.1](#page-11-1) for the further step on bringing up the nodes and entering the user-level service.

In general, we expect that the machine will stay connected to the mains and water supply, even when switched off. Therefore, the subsequent power up procedure will omit some of the steps specified above.

#### <span id="page-9-0"></span>**1.2 The Power Down Procedure**

To power down the chassis, please follow the steps indicated below exactly in the same sequence:

- Power off the nodes via IPMI or from the OS (shutdown or poweroff commands to the OS).
- Power off the hotswap via ngpm/deeperPmTool (the tool is described in section [1.3.3\)](#page-12-0).
- Power off the Q7 via software or via ngpm/deeperPmTool.
- [Optional] Switch off the Root card using the switch on the front panel.
- Power off the Web Relay.

The power off procedure is now finished.

We expect that in general the mains and the water will stay connected and does not need to be removed.

#### <span id="page-9-1"></span>**1.3 Controlling the Power State of the Nodes**

To start the nodes a manual operation is required. There are several ways to control the power state of the nodes as described in the following sections.

#### <span id="page-9-2"></span>*1.3.1 IPMI*

The preferred way to control the power state of the node is via IPMI.It is possible to drive the power state of the node using the following command:

ipmitool -H <node BMC> -U admin -P admin chassis power <status, on, off, cycle, reset, diag, soft>

#### <span id="page-10-0"></span>*1.3.2 The ngpm command*

The ngpm is a menu-driven graphical tool (See [Figure 3\)](#page-10-1) which allows remote control of the power state of the following resources:

- The nodes
- The hotswap controller for each endpoint slot
- The root card OS (Q7)

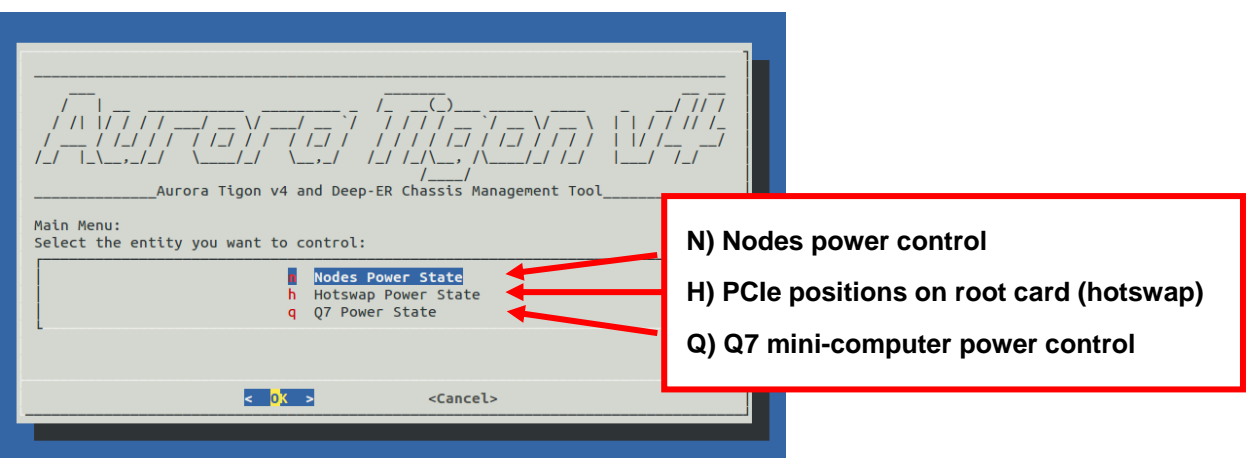

#### <span id="page-10-1"></span>**Figure 3: The ngpm tool, top level menu for action selection**

The tool is provided in a .deb package and can be installed and used on every host directly connected to the BMC of the root card. The implementation could be hardware dependent and therefore encodes the hardware version in the distribution name. To install the tool use the command (for revision A root card):

dpkg -i LYNXvA\_SW-<build date>-379-A.ngpm.<version number>.deb

The installation from the .deb package is primarily intended for the Q7 mini-computer on the root card. Other format distributions (for RedHat or SUSE) may be made available upon request.

The installation of this package will create the following files:

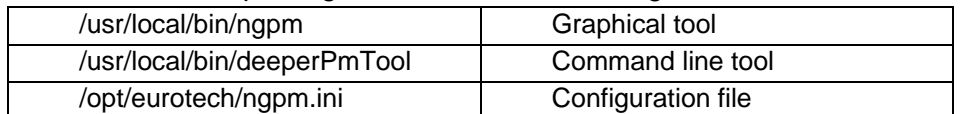

The configuration file specifies the IP address/hostname (of the root card BMC) that will be used as default. The tool is preinstalled in the root card but the configuration file needs to be edited, since this value depends on the infrastructure.

To start the NGPM tool, use the command:

> ngpm

Without an explicit parameter, ngpm will use the settings specified in the configuration file.

Optionally, it is possible to specify to which root card the command should be sent changing the command line parameter.

> ngpm <BMC hostname / IP address>

#### <span id="page-11-1"></span>*1.3.2.1 Controlling the Node Power State*

The second level menu shows the selection of the destination node (see **[Figure 4](#page-11-0)**):

- To select the node to which the command must be sent
- To send the command to all the nodes

A third level menu will then appear, asking for the action:

- Status
- Power on
- Power off
- Reset

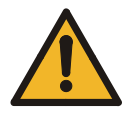

**WARNING! When you power off a node, also the BMC of the node will be powered off. In this situation it will be no longer possible to control the power state of the node via IPMI, unless the node is started again using ngpm or deeperPmTool.**

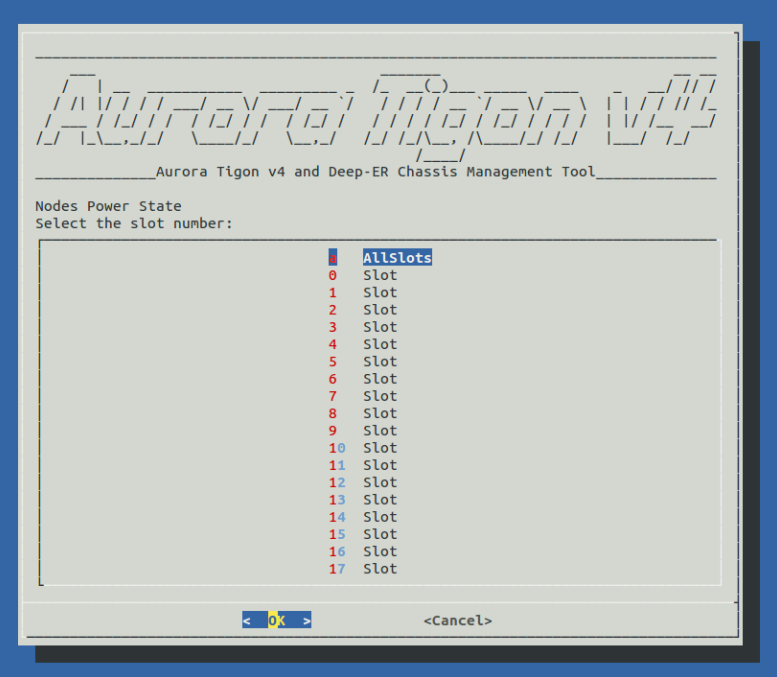

<span id="page-11-0"></span>**Figure 4: Slot number selection menu**

Upon the power-on the nodes will automatically boot to user-level state. The OS will be loaded from the local drive or from the network resource based on the parameter in the BIOS setting of the node.

#### *1.3.2.2 Hotswap Power State*

The hotswap controller controls the power state of the PCIe slots on the root card, including the retimer.

The upper level menu selects the destination slot for the command:

- Select the individual slot
- Select all the slots of the root card

After the selection a second level menu will allow to select the action:

- Status
- Power on
- Power off
- Reset

The PCIe peripheral slot numbering follows the node enumeration. Each node *slot* (starting from 0) is connected to *slot\*2* and *(slot\*2)+1* of the PCIe hotswap.

For example:

- $\bullet$  Slot 0  $\rightarrow$  hotswap 0 and 1
- Slot 5  $\rightarrow$  hotswap 10 and 11
- Slot 17  $\rightarrow$  hotswap 34 and 35

#### *1.3.2.3 Q7 Power State*

The Q7 power state controls the OS of the root card. The upper level menu is shown in [Figure 5.](#page-12-1) The following actions are possible:

#### **Table 1. The Q7 power states**

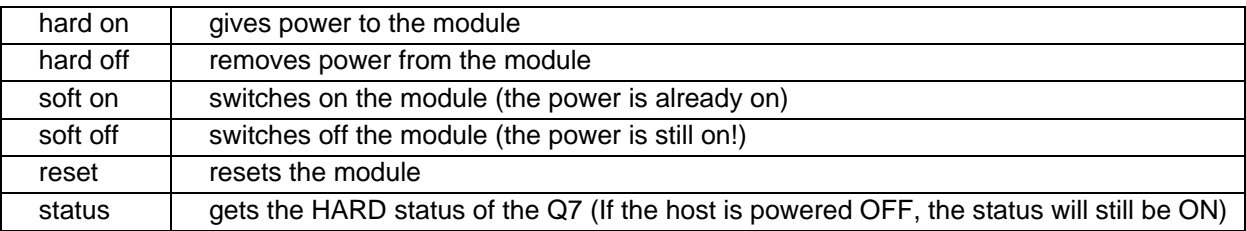

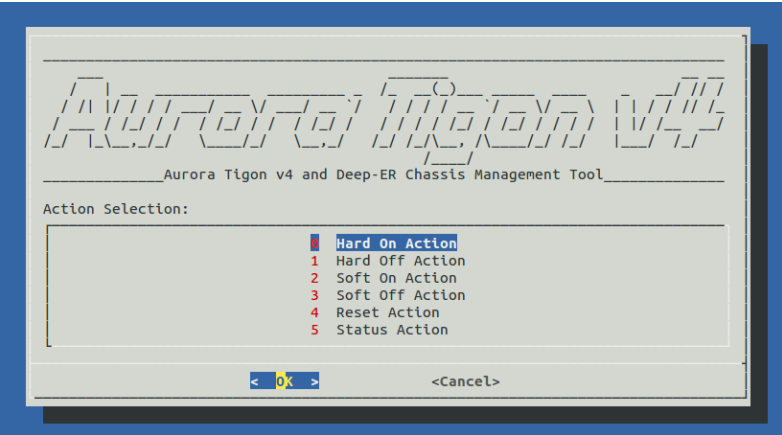

<span id="page-12-1"></span>**Figure 5: Q7 power state control. Selection of the action.**

#### <span id="page-12-0"></span>*1.3.3 deeperPmTool*

The deeperPmTool is the command line version of the ngpm tool, which allows automatizing the power management of the entities in the DEEP-ER chassis. The deeperPmTool comes with the ngpm installation and is located in /usr/local/bin

There are two ways to use the deeperPmTool:

- Interactive input
- Command line parameters

If the command is executed without parameters, the interactive version (i.e. the ngpm) is started.

The command line parameters are the following: deeperPmTool <hostname> <entity> <action> [<slot>]

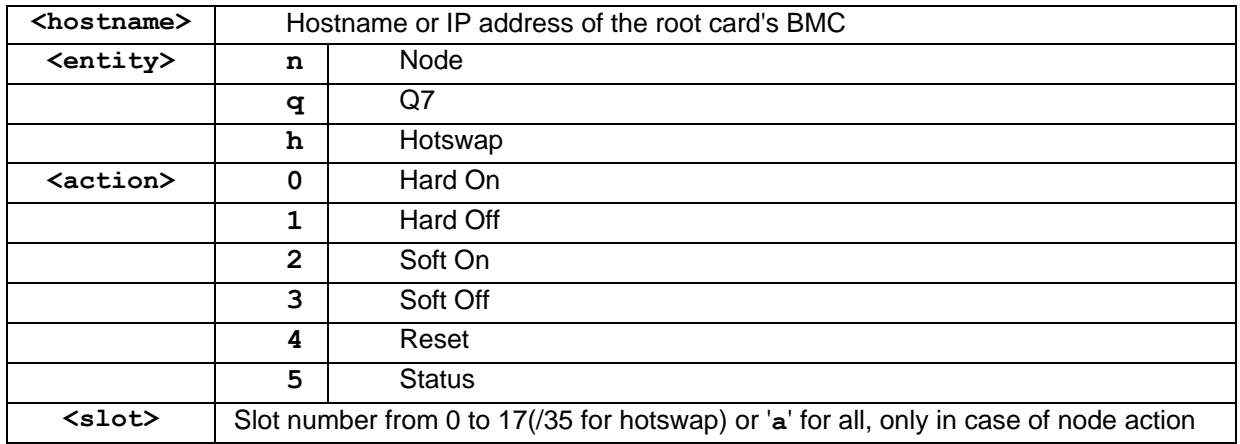

#### **Table 2. Parameters of the deeperPmTool**

While for the ngpm tool the timings for the power on and power off are tuned and controlled, that is not the case for the deeperPmTool. If the power on is given to all nodes at the same time, the nodes will not boot reliably and some nodes will need to be powered up again.

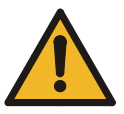

**WARNING! We suggest to use the "a" option for the nodes and the hotswap. If this is not possible, or the user wants to automate the control of single nodes, we suggest delaying the sequential "hard on" command for at least 1 second. Do not send the hard on command for all the nodes in the chassis at the same time.**

While the reset and the status actions are self-explanatory, he following commands of the deeperPmTool need some clarification:

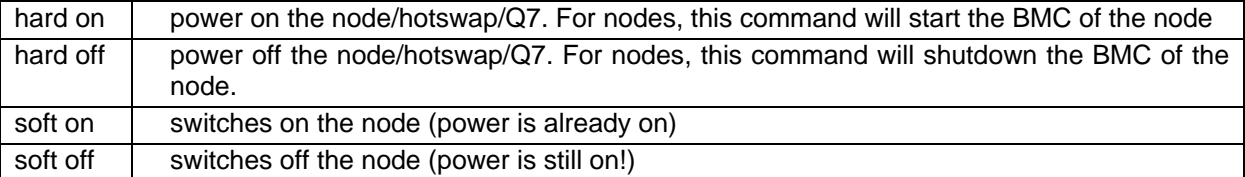

The "soft" action has the same effect as pressing the power button on the front panel.

The "hard" action removes power to the Q7.

If you need to power off the Q7 OS, then it is sufficient to send a "hard" action, otherwise you need to send the hard action which puts it in a standby state, following by the soft action to reboot the Q7.

The status action will return the value corresponding to the requested status:

- **0** Hard Off
- **1**  $\Box$  **Hard On Soft off**
- **2** On
- **3** D **Node not installed**

#### <span id="page-14-0"></span>*1.3.4 Powering Nodes from the Front Panel*

Verify that the external power is applied and the water is flowing – then follow up on all the steps specified for the power-up of the chassis (see Section [1.1\)](#page-8-1). At this point the root card infrastructure (the BMC, Q7 and the Ethernet switch) is up and all BMCs on the nodes are up.

To power the nodes from the front panel:

 Push the power On/Off switch (the yellow light) with a suitable tool (eg. tip of a pen, the button is an insulated plastic) on the node front panel. The light will change from yellow to green and the node will start the boot sequence.

#### <span id="page-14-1"></span>*1.3.5 Powering Nodes from the Node BMC*

Verify that the external power is applied and the water is flowing – then follow up on all the steps specified for the power-up of the chassis (see Section [1.1\)](#page-8-1). At this point the root card infrastructure (the BMC, Q7 and the Ethernet switch) is up and all BMCs on the nodes are up.

To power the nodes from the BMC:

 The BMC on an individual node can be accessed from a Web browser (e.g. Mozilla Firefox)<sup>1</sup> by typing on the address line: <ip-of-node-bmc>/ or <hostname>s/

Note that per convention the BMC name is the node name <hostname> with extension **s**. The browser window will display the Web front page for the node.

Note: for access through the firewall port 80 must be open. Furthermore, to use the console redirect the ports 7578, 5120 and 5123 must be open for the KVM, CDROM media and Floppy/USB redirection respectively. For example, these commands

```
ssh –f –p 8000 user@gateway –L 20080:<ip-bmc-node>:80 –N
ssh –f –p 8000 user@gateway –L 7578:<ip-bmc-node>:7578 –N
ssh –f –p 8000 user@gateway –L 5120:<ip-bmc-node>:5120 –N
ssh –f –p 8000 user@gateway –L 5123:<ip-bmc-node>:5123 -N
```
will have all ports open for the remote workstation to open the Browser to the node BMC setting the address localhost:20080 and proceeding to open the console to the node on the remote workstation.

| http://localhospage/login.html × http://localhost:20080/index.ht × +<br>Mozilla Firefox Start Page<br><b>G</b> C Q Search<br>← ① localhost:20080/page/login.html<br><b>Integrated BMC Web Console</b> | $-0x$<br>$\equiv$<br>$\circ$<br>÷.<br>m<br>٠ | $\le$ IP-node-BMC $>$ /<br>or using the port redirect from<br>remote:<br>Localhost:20080/ |
|----------------------------------------------------------------------------------------------------|----------------------------------------------|-------------------------------------------------------------------------------------------|
| Logged out. Please log in again to access the<br>device.<br><b>Username</b> admin<br>Password <b>Password</b><br>Login                                                                                |                                              | admin<br>Login credentials:<br>admin<br>Password:                                         |

<sup>1</sup> Google Chrome does not work at this time due to special requirements on the Java support when bringing up the node console interface.

After the login the following screen with the system information is presented:

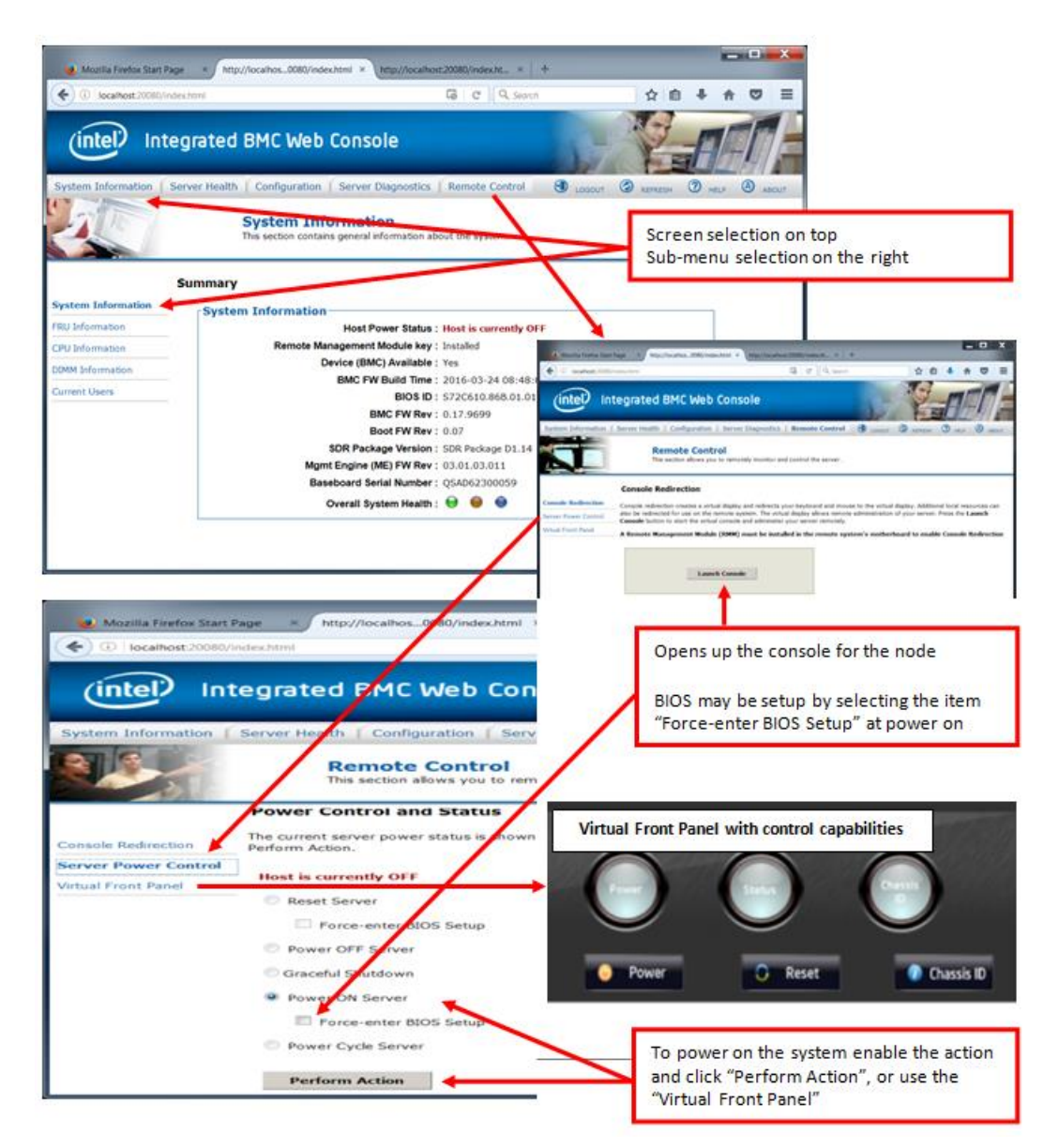

#### <span id="page-15-0"></span>**Figure 6. Control procedure using the WEB browser.**

For the power, select the "Remote Control" in the screen selection menu at the top of the screen, descend to the "Server Power Control", enable the radio button "Power ON Server" and click "Perform Action".

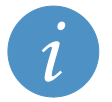

**NOTICE:** The nodes can be powered through the procedure explained in this paragraph thanks to the Intel® RMM4 component. For more information, see Paragraph [1.4.](#page-16-0)

#### <span id="page-16-0"></span>**1.4 Intel® RMM4**

The Intel® RMM4 is an add-on component which allows remote KVM access and control through LAN or Internet. The RMM4 is mounted on the node and allows the user to perform actions on the node itself. To learn more about the Intel® RMM4 features and its use, refer to the RMM4 user guide [\[5\].](#page-22-3)

There is a special remark for the usage of the Serial-over-LAN (SOL) capability of the server:

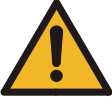

**WARNING! By default all nodes have the RMM4 module installed and operative. The KVM of nodes is redirected automatically through LAN. However, this disables SOL. In order to enable SOL, the user has to connect via LAN to the RMM4 and enable the SOL from the Web interface.**

#### <span id="page-16-1"></span>**1.5 The Network Setup**

The DEEP-ER Booster has 2 different networks: Ethernet and the EXTOLL TOURMALET interconnect (configured as a 2.5D torus).

#### <span id="page-16-2"></span>*1.5.1 Ethernet*

For setting up the Ethernet network the following connections are required:

- 1 Ethernet cable for the switch of the root card (Q7, OS of the nodes and the BMC of the nodes) – to be connected to one of the connectors marked in red in [Figure 7.](#page-16-4)
- 1 Ethernet cable for the BMC of the root card to be connected to the connector circled in yellow in [Figure 7.](#page-16-4)

This is valid for each chassis, therefore total of 8 Ethernet cables are needed for the DEEP-ER Booster to connect to the Juelich data center.

The 10GigE interface is fully working with root card revB hardware and this interface can also be used with DAC (Direct Attach Copper) cables. Using multiple 1GigE cables to the router in JSC is possible to increase the bandwidth of the connection. Special setting of the root card internal Ethernet switch for port bonding may be provided upon request.

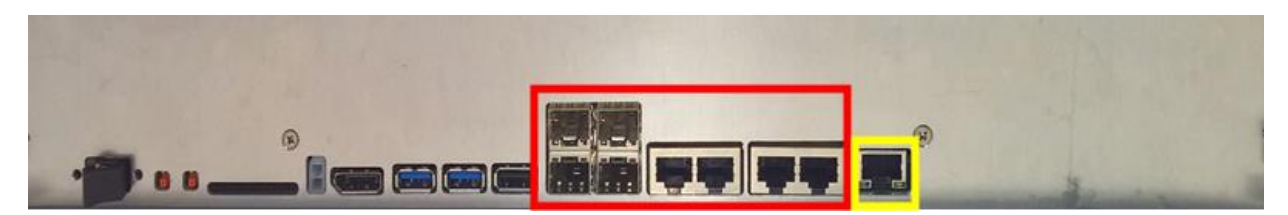

<span id="page-16-4"></span>**Figure 7: Root card front panel: Ethernet connections from internal switch marked red.**

<span id="page-16-3"></span>*1.5.2 HPC network with EXTOLL TOURMALET*

The settings for EXTOLL TOURMALET are provided by JUELICH and UHEI. The cabling is described in section 2.3.3 (HPC Network topology) of Deliverable D8.3 [\[6\].](#page-22-4)

# <span id="page-17-0"></span>**2 Liquid Cooling System Operations**

To maintain the proper coolant mixture that maintains integrity of the system and prevents:

- Corrosion
- Biological contamination

The system must run the coolant mixture specified in [Table 3:](#page-17-1)

<span id="page-17-1"></span>**Table 3. The water mixture parameters and the resulting PH and Conductivity thresholds.**

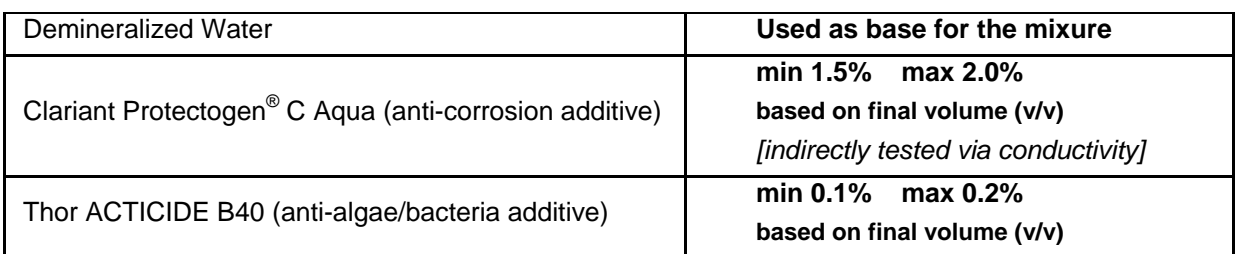

The coolant has to be tested periodically to maintain the benchmark for safe operation, namely:

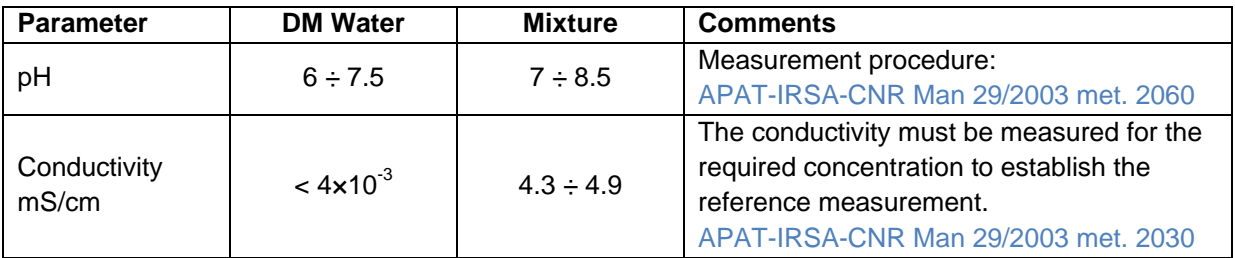

The method for testing the values is specified in the comments column<sup>2</sup>.

The coolant has to be prepared as specified above and let circulating for a few days before the first sampling must be taken to test for the chemical quality of the liquid. This first test may lead to first corrections (adding the chemicals) to attain the required parameters as specified in table above.

This first test is needed also to evaluate the effect on the coolant chemistry due to the materials involved in the cooling loop and the interaction between the coolant and the material of the infrastructure. It's recommended that Eurotech accesses the results so that, if needed, it can suggest corrective actions and confirm the list of requirements.

A new sampling and water analysis should be performed after 1 month, checking again all the specified parameters. If the results show that the coolant is compliant to the requirements and stable in time, the sampling frequency can be increased to every 3 months.

It is recommended that every three months Eurotech receives a report from the Customer regarding to the liquid analysis, in reference to values in [Table 3](#page-17-1) (pH and the conductivity) as well as for the, hardness  $(CaCO<sub>3</sub>)$ , metal particles, concentration of sulfides, chlorides, sulfates, etc. as much as available. The anticorrosion additive concentration and concentration of biological growth

 $\overline{a}$ 

 $2$  Analytical methods for water are standardized procedures. The Italian methods are similar for methods adopted in other countries of the EU. See, for example:

http://www.isprambiente.gov.it/en/publications/handbooks-and-guidelines/metodi-analitici-per-le-acqueanalytical-methods?set\_language=en

inhibitor must also be monitored. The last parameter cannot be measured directly, but the maintenance of the pH values will facilitate the biocide activity.

To test the concentration of the anti-corrosion additive, the measurement of conductivity should be applied.

For the initial run of the DEEP-ER Booster prototype at JSC the Biocide (ACTICIDE B40) will be added after the stabilization of the initial runs, using only the corrosion inhibitor (Protectogen). As soon as possible a conductivity measurement instrument will be installed to enable continuous monitoring of the coolant quality.

### <span id="page-19-0"></span>**3 Unforeseen Shutdowns, System Excursions and Emergencies**

#### <span id="page-19-1"></span>**3.1 Critical Events**

Each DEEP-ER Booster chassis is protected by the Chassis Protection System (CPS) that will automatically switch off the chassis by interrupting the main power to the chassis when critical overheating events occur. The CPS is discussed in section 4.

However, this is not sufficient to preserve the integrity of the DEEP-ER Booster rack because there are some critical events that may occur even when the chassis are off, partially off, or when electronics are already suffering and the Chassis Protection System (CPS) is not in a condition to work well and be effective. Some examples of these events are:

- Leakages or condensation phenomena that are still not impacting the behavior of electronics but anyway can become suddenly critical or slowly damage the system
- Smoke due to some burning event that is not involving the chassis itself or is occurring when the chassis are off or already in a suffering state, so that self-protection function in them cannot be reliable.

#### <span id="page-19-2"></span>**3.2 Intra-rack Sensors**

To prevent such events there is a number of sensors in the rack that have to be read and managed by the infrastructure and not by the electronics in the chassis. Namely, these sensors are:

- Intra-rack ambient temperature and humidity sensors
- Intra-rack smoke sensors
- Chassis-level leakage sensor
- Intra-rack leakage sensors

#### <span id="page-19-3"></span>*3.2.1 Intra-rack Ambient Temperature and Humidity Sensors*

Reading the data provided by the intra-rack temperature and humidity sensors is key to avoid condensation phenomena. Indeed, the temperature of the coolant injected in the rack has always to be higher than the dew point temperature threshold that is calculated starting from the ambient temperature and humidity (e.g. if ambient relative humidity is 60% and ambient temperature is 25°C dew point temperature is 17°C, the temperature of the coolant must thus be above 18°C to avoid intra-rack condensation).

If the coolant temperature is below the dew point the temperature of the liquid entering the rack has to be increased to avoid formation of water drops by condensation inside the chassis. For example a temporary reduction in the flow rate entering the rack can be applied, up to a complete reduction of the flow for the time needed to exit condensation regime. The interruption of the flow may be needed if the rack is not up to provide the heat to exit condensation regime.

An intra-rack ambient temperature increase must generate an alarm and the system must be shut down to prevent eventual damage until the reason for the increase is understood and eliminated. This kind of events can be related to pump failure or partial or completely clogged filters that prevent the coolant flow.

Therefore, the infrastructure should contain additional sensors:

- The flow meter sensors should be present in the pipes to measure the flow rate at the entrance to the rack, capable of raising alarms when flow rate drops below threshold.
- The differential pressure sensors over the filters or over the rack should indicate limited or blocked flow through the rack and capable raising the alarm.

In case of overheating caused by no flow or very limited flow, it is very important to avoid a sudden injection of cold coolant into the rack since this might generate thermal shocks that can damage the piping joints causing leakages inside the rack.

To manage any severe rack overheating events caused by the absence of coolant flow requires these actions:

- 1. Switch off the chassis
- 2. Remove the main power from the chassis
- 3. Leave the rack to cool down in a natural way

#### <span id="page-20-0"></span>*3.2.2 Intra-rack Smoke Sensors*

The infrastructure management system should read the intra-rack smoke sensors and raise alarms. The alarms should lead to the immediate interruption of the main power to the chassis of the rack.

#### <span id="page-20-1"></span>*3.2.3 Chassis-level and Intra-rack Leakage Sensors*

The infrastructure management system should read the leakage sensors and raise alarm leading to the shutdown of the chassis, interruption of the main power to the chassis and stop the coolant flow to the rack. Severe condensation phenomena might also lead to alarms from the leakage sensors.

#### <span id="page-20-2"></span>*3.2.4 Reading of the Sensors*

We suggest to accurately prepare a specific list of actions to be undertaken in case of each critical event. Furthermore, we advise to precisely identify the thresholds and conditions that characterize each potentially dangerous event. Preferably, these actions should be performed in an automated way to be sure to have them performed in the right order and avoiding delays or mistakes caused by misinterpretation of them or human errors. This is very important to preserve the integrity of the system.

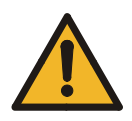

**WARNING! The examples mentioned above are only some of the critical events that can occur. It is very important to read the intra-rack sensors connected to the infrastructure monitoring systems and to use the related readings together with the ones coming from the rest of the sensors present at infrastructure level in order to undertake the right actions to preserve the integrity of the system.**

### <span id="page-21-0"></span>**4 The Chassis Protection System**

The chassis protection system (CPS) is a software monitor running on the Root Card BMC. The CPS is a daemon that queries temperature sensors on the nodes installed in the chassis and shuts down the full chassis if at least one node temperature exceeds the set threshold for the specified amount of time.

At the startup of the BMC the CPS reads the initialization file /conf/lynxcps.ini to configure the sensors polling frequencies and the thresholds. The configuration file is non-volatile and can be changed by system administrators to tune the settings. This file contains:

| [CPS]                       | The sensor polling interval (in seconds) and thresholds    |
|-----------------------------|------------------------------------------------------------|
| good_event_frequency=10     | (iterations) to define whether the system is in Good,      |
| warning_event_frequency=3   | Warning or Alert state.                                    |
| alert_event_frequency=1     | With this configuration, the algorithm changes state from  |
| good_ev_threshold=10        | Good to Warning after a minute and from Warning to Alert   |
| warn ev threshold=6         | after three seconds if temperatures are above the          |
| alert ev threshold=1        | warning or alert thresholds, respectively.                 |
| [sensor]                    | A sensor entry with its temperature thresholds (in Celsius |
| $name=000t1$                | degrees). The upper limits in this case are set to:        |
| threshold_low_warning=5.0   | Warning: 60C                                               |
| threshold_high_warning=60.0 | Alert:<br>65C                                              |
| threshold low alert=1.0     |                                                            |
| threshold_high_alert=65.0   |                                                            |

**Table 4. Settings of the Chassis Protection System.**

If at least one sensor is above the Alert threshold for 2 seconds the CPS switches the chassis off. However, if the temperature drops before the action occur the {warning, alert} state is reverted to the previous condition.

The CPS logs the warning and alert states. All messages are written to files as follows:

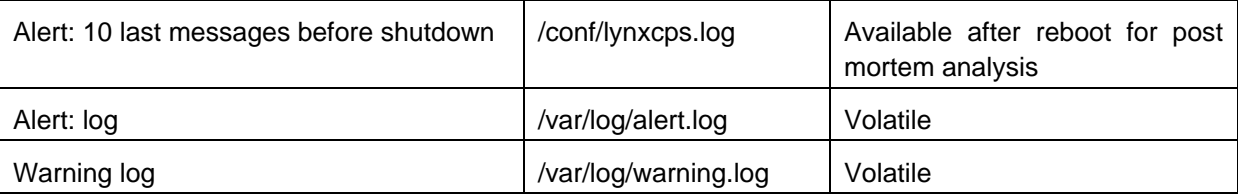

The changes to the /conf/lynxcps.ini are persistent across reboots. When the configuration file is changed a CPS restart is necessary to read it. This restart is triggered via the commands:

#/etc/init.d/lynxcps\_ctl stop; /etc/init.d/lynxcps\_ctl start

**Operations Manual**

### **References and Applicable Documents**

- <span id="page-22-0"></span>[1] Technical Product Specification for Intel® Server Board S7200AP Family.
- URL [http://www.intelserveredge.com/assets/S7200AP\\_HNS7200AP\\_TPS\\_R1\\_0.pdf](http://www.intelserveredge.com/assets/S7200AP_HNS7200AP_TPS_R1_0.pdf)
- [2] Intel<sup>®</sup> SSD DC P3700 Series Specifications.
- URL<http://www.intel.com/content/www/us/en/solid-state-drives/ssd-dc-p3700-spec.html>
- <span id="page-22-1"></span>[3] DEEP-ER BOOSTER: Operation Instructions, Eurotech document 02.12.2016
- <span id="page-22-2"></span>[4] DEEP-ER prototype installation, D3.5
- <span id="page-22-3"></span>[5] Intel Remote Management Module 4, Technical Product Specification, Rev. 1.5, July
- 2014. Intel order number G24513-005
- <span id="page-22-4"></span>[6] "Aurora Blade Booster Prototype for DEEP-ER", D8.3 and D8.3 update (31/03/2017)

### <span id="page-23-0"></span>**Operations Manual List of Acronyms and Abbreviations**

**A**

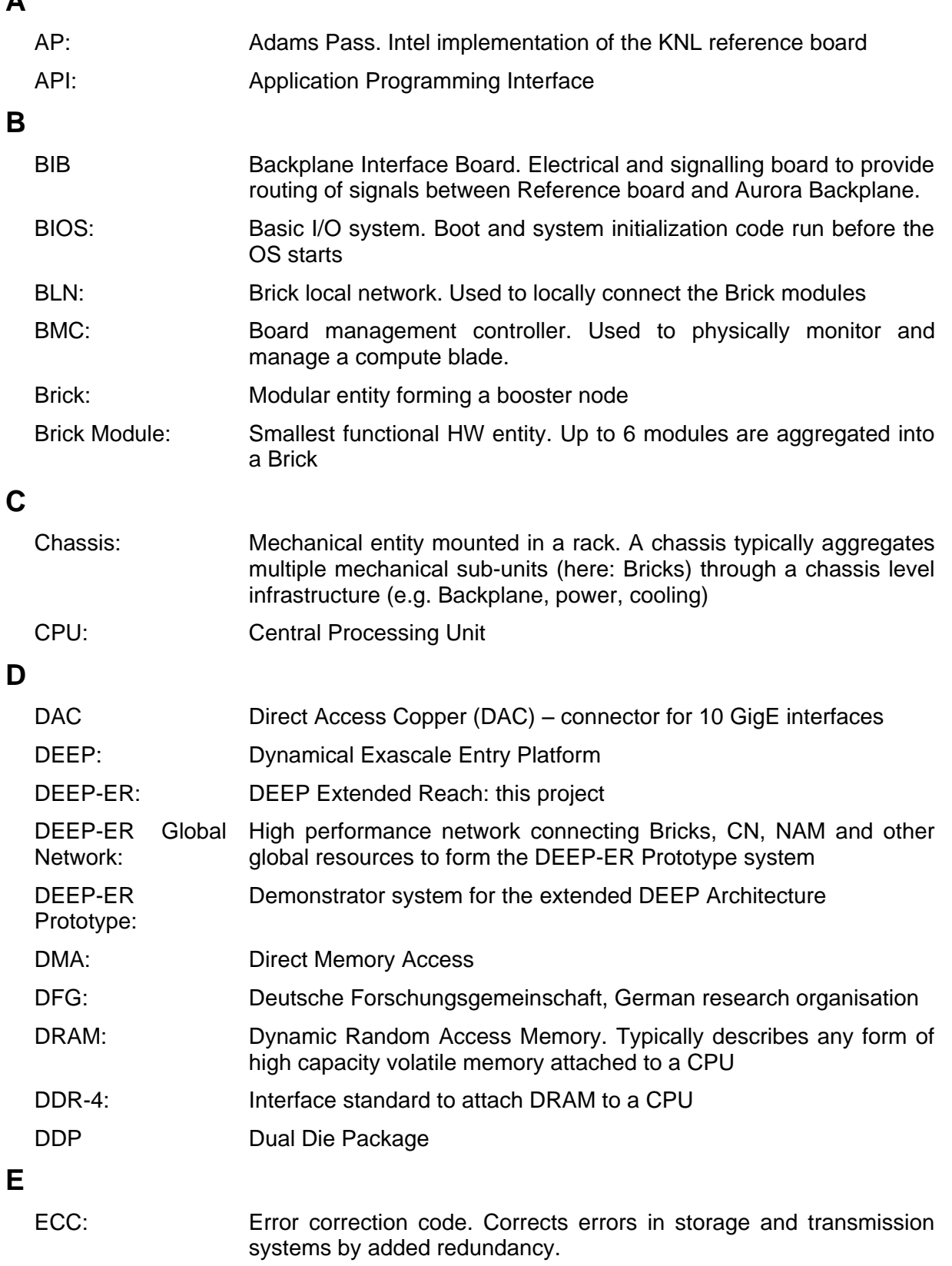

Exaflop: 1018 Floating point operations per second

#### **Operations Manual**

**F**

**I**

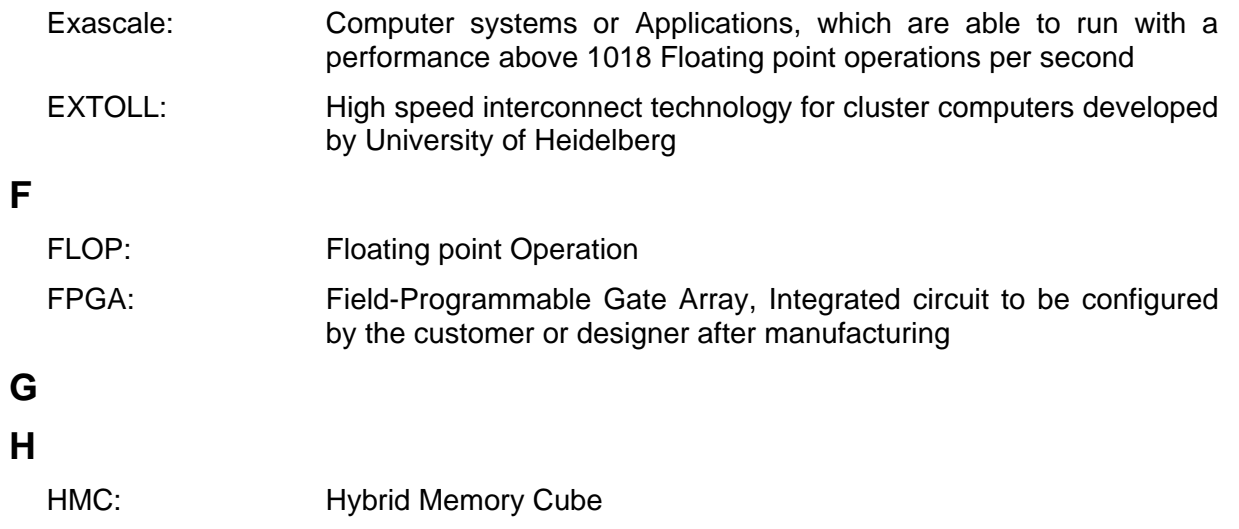

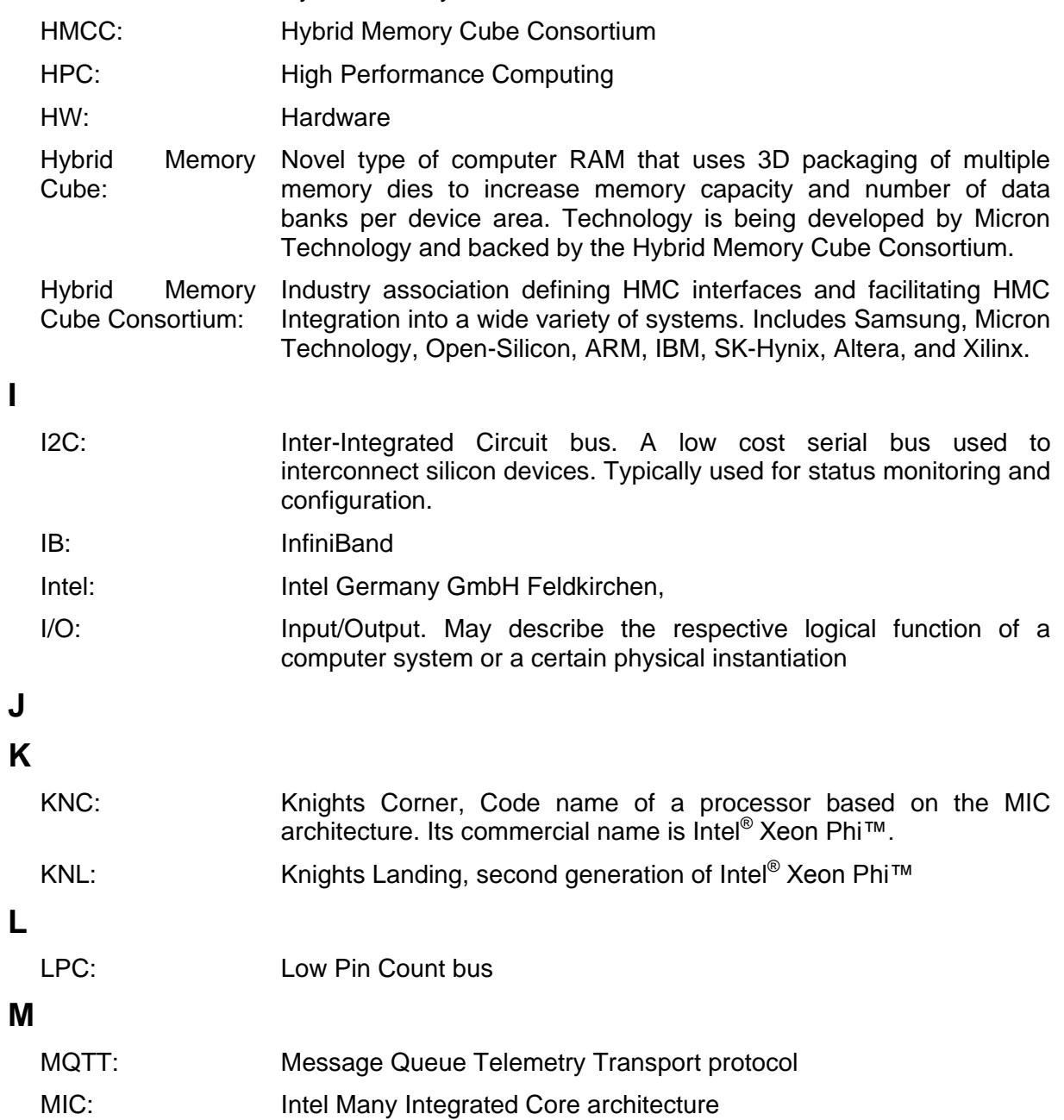

#### **Operations Manual**

- MPI: Message Passing Interface, API specification typically used in parallel programs that allows processes to communicate with one another by sending and receiving messages
- MR-IOV Multi-root I/O virtualization. Standard to share a PCI Express endpoint between multiple hosts

#### **N**

- NAND Flash memory: Implementation of non-volatile memory used today for solid state disk.
- NAM: Network Attached Memory, nodes connected by the DEEP-ER global network to the Bricks providing shared memory buffers/caches, one of the extensions to the DEEP Architecture proposed by DEEP-ER
- NIC: Network Interface Card, Hardware component that connects a computer to a computer network
- NTB: Non-transparent bridge. A component required to connect PCI hierarchies
- NVM: Non-Volatile Memory. Used to describe a physical technology or the use of such technology in a non-block-oriented way in a computer system
- NVMe: Short form of NVM-Express
- NVM-Express: An interface standard to attach NVM to a computer system. Based on PCI Express it also standardizes high level HW interfaces like queues.

#### **O**

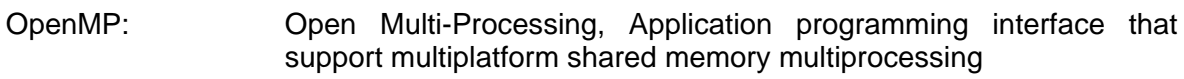

OS: Operating System

#### **P**

- PA: Physical address space. Used on hardware level to access system components.
- PC: Personal Computer
- PCB: Printed circuit board.
- PCH: Platform controller hub. Companion device to provide commodity peripherals to Intel® CPUs
- PCI: Peripheral Component Interconnect. Originally linked to a dedicated physical implementation, it now stands for a standardized way to attach and manage peripherals in computer systems
- PCIe: Short form of PCI Express
- PCI Express: Peripheral Component Interconnect Express started as an option for a physical layer of PCI using high-performance serial communication. It is today's standard interface for communication with add-on cards and on-board devices, and makes inroads into coupling of host systems. PCI Express has taken over specifications

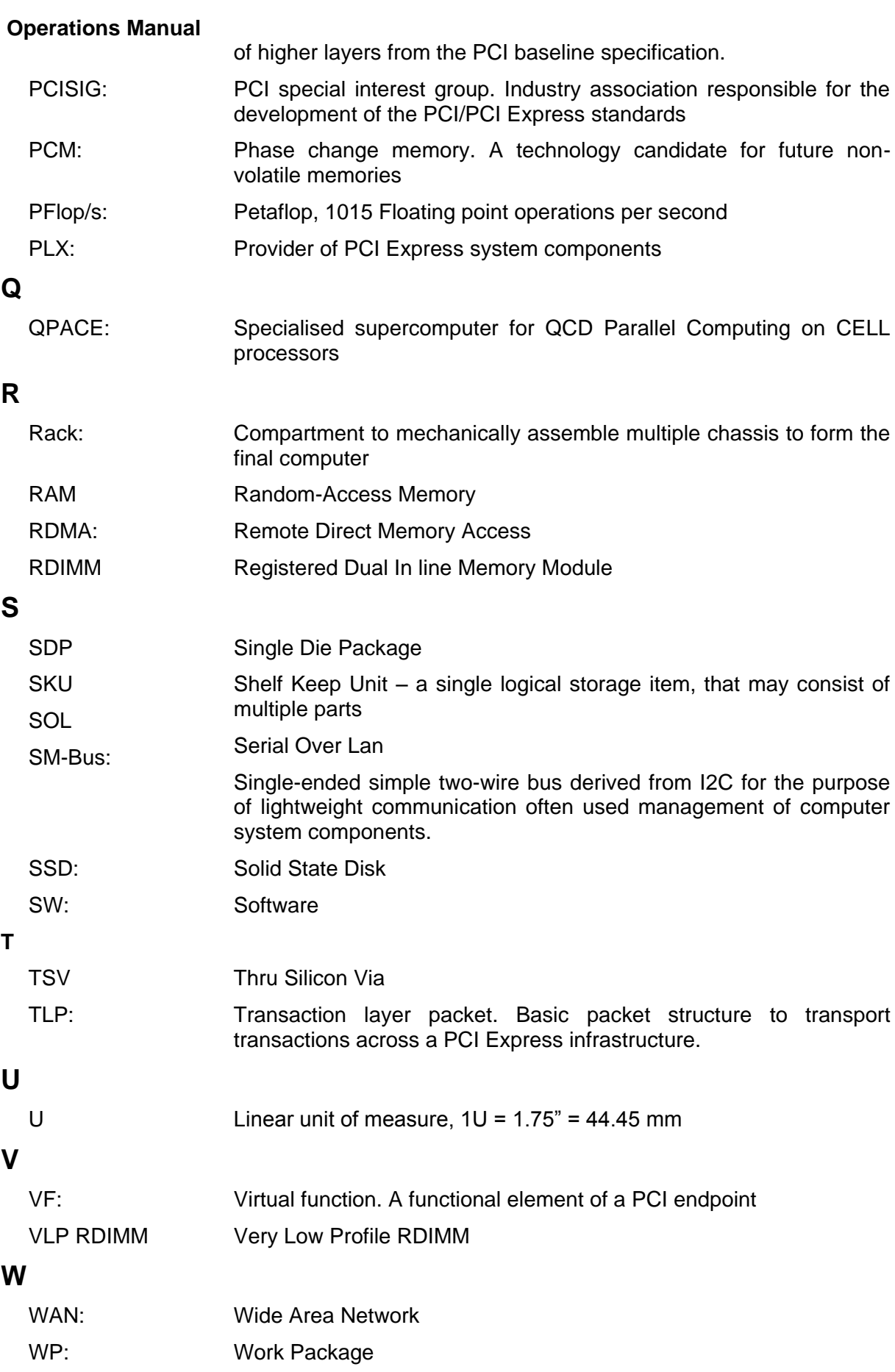

#### **Operations Manual**

### **X**

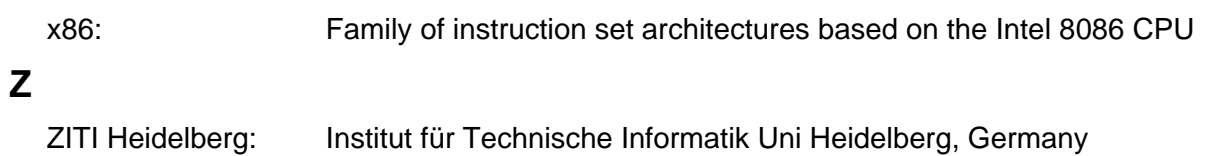